## **CAMPER DASHBOARD GUIDE**

<span id="page-0-1"></span>The **Camper Dashboard** allows you to access and update your camper's information and manage your camp registration. You may access the Camper Dashboard by logging into your account through the link at [www.youthfront.com/account](http://www.youthfront.com/account). Please use the links below to learn about each section.

## **I want to…**

**Find out [information](#page-3-0) about check-in, pick-up, packing list, etc. [Register](#page-0-0) my child for a session of camp. Add a new camper or edit [information](#page-1-0) for my camper. [Purchase](#page-0-0) a Splash Park pass or Care Package. Add Camp Bucks for my [camper.](#page-1-1) Fill out [necessary](#page-3-0) forms for my camper. Add [medications](#page-1-0) for my camper. Pay my [balance,](#page-2-0) but the system won't let me. Add/edit cabin mate [requests.](#page-3-1) Edit my [information](#page-2-1) or add contacts to my account. I still have [questions!](#page-3-2)**

<span id="page-0-0"></span>**ENROLLMENT**: This section displays currently selected Camper registrations, allows you to add a new session of camp, or purchase additional items such as **Care Packages** and **Splash Park Pass** for your selected camper. The Registration Fee is a one-time \$3 fee. Please note that the September date associated with the Registration Fee is an internal reference for us. **Your camper will not be confirmed until the minimum deposit is paid.** [Back](#page-0-1) to Top

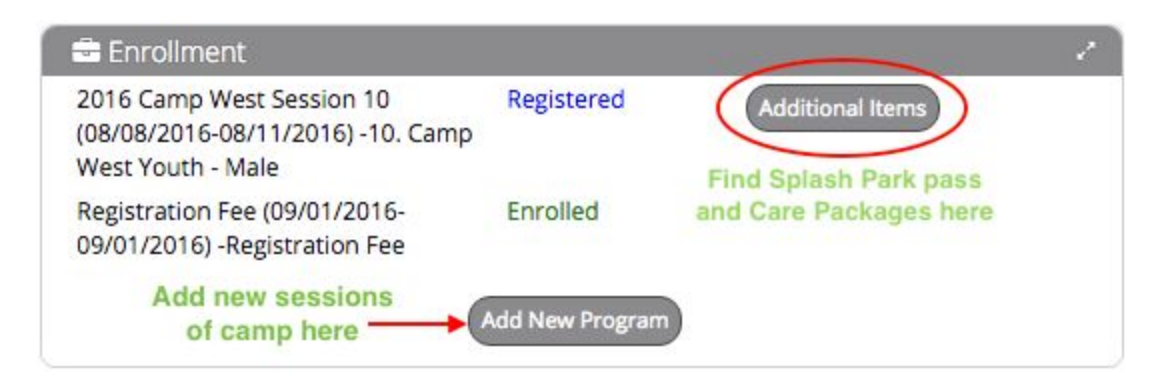

<span id="page-1-0"></span>**CAMPERS**: This section displays all of the campers in your account. Switch between campers using the dropdown menu, manage camper information, add a new Camper, and enter information about administering camper medications. [Back](#page-0-1) to Top

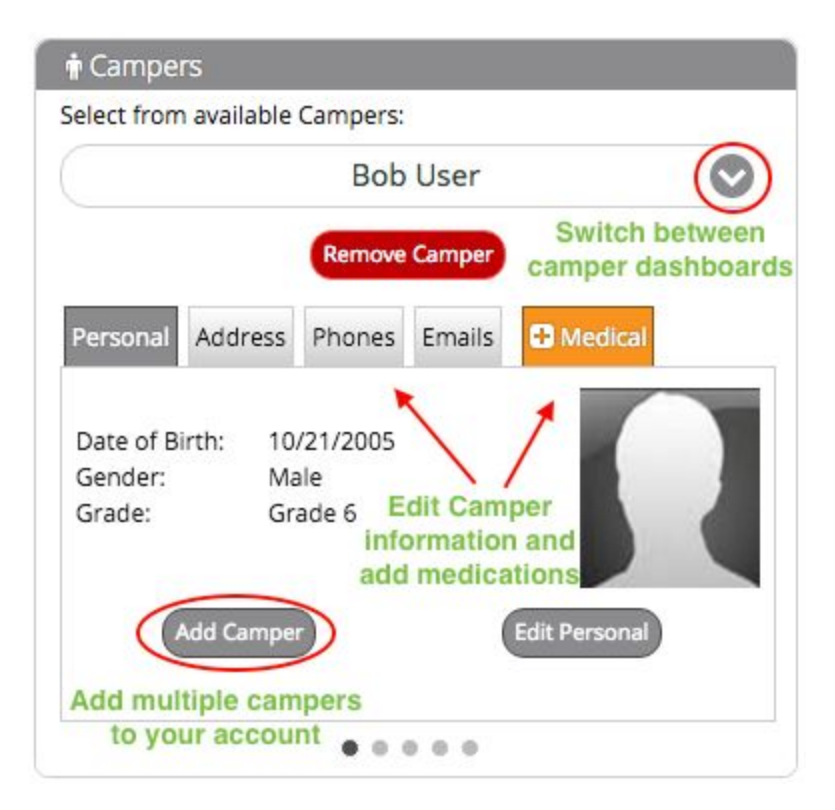

<span id="page-1-1"></span>**FINANCIAL:** This section displays the balance due for the selected Camper's session of camp. Click the "View Transactions" button to view all transactions related to the selected camper. Use the **MAKE PAYMENT** button to pay balances due for your Camper(s) and to add **Camp Bucks**.

\*\*\*Please note that balances appearing in **RED** are **credits**, not charges.

[Back](#page-0-1) to Top

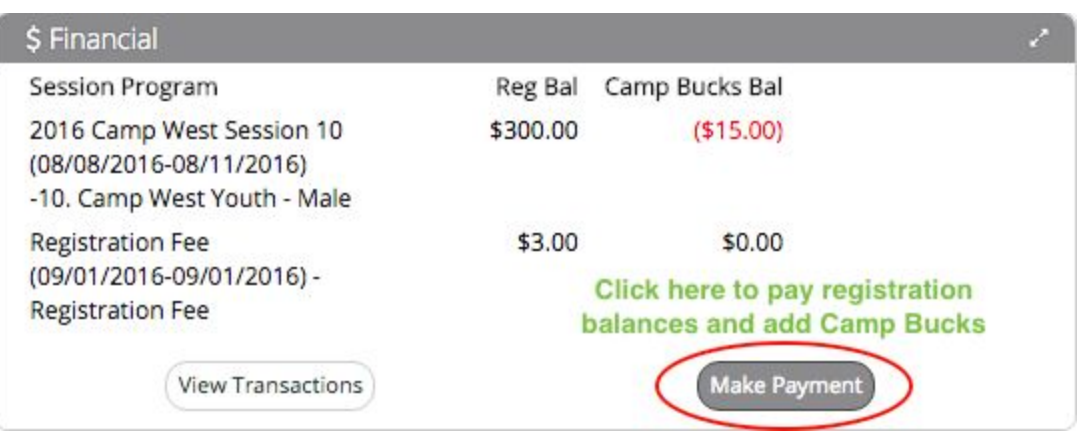

<span id="page-2-1"></span>**CONTACTS**: This section displays the selected Camper's contacts in your account. Switch between contacts using the dropdown. Here, you may manage the Contact information as well as add a new contact.

[Back](#page-0-1) to Top

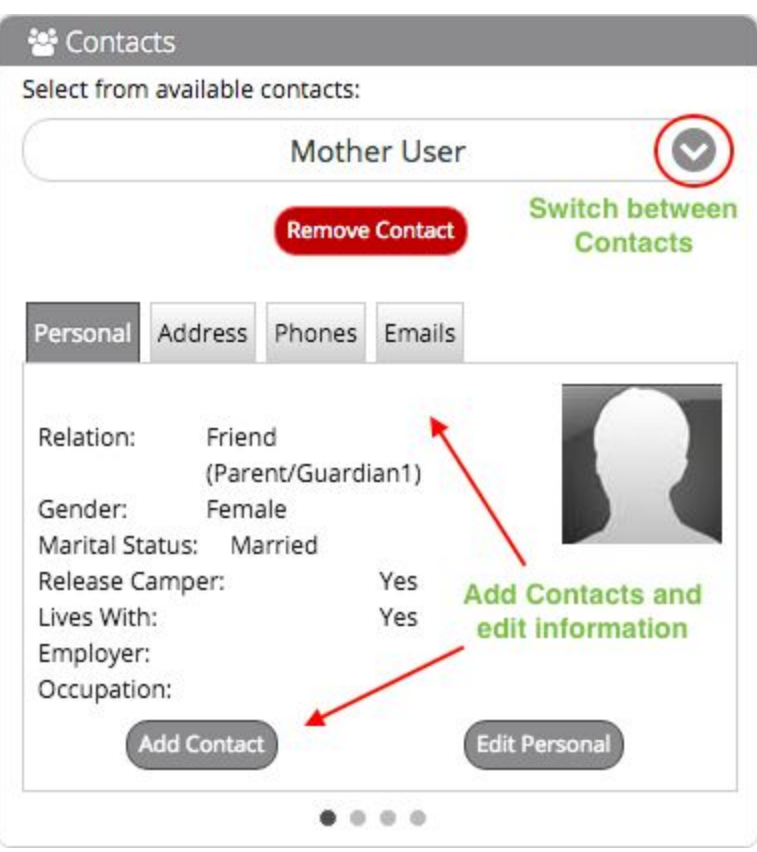

<span id="page-2-0"></span>**NOTIFICATIONS**: This section displays alerts related to the selected Camper, such as missing required information. **You must complete any notifications in RED prior to making payment**. Click Resolve to complete necessary steps.

**[Back](#page-0-1) to Top** 

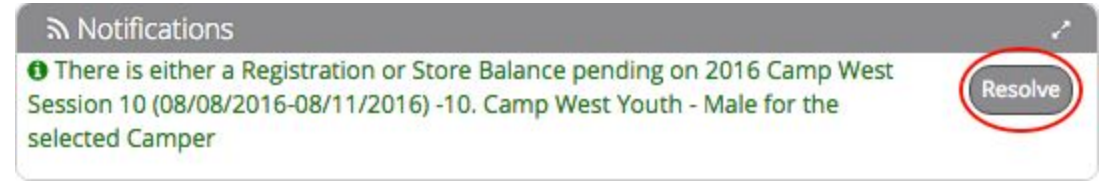

<span id="page-3-0"></span>**FORMS**: This section contains applicable forms for the selected Camper. You must complete the forms in the Online Forms tab (Medical). In the Download Forms tab, you will find **Important Information** (including check-in and pick-up information, suggested packing list, and theme nights) and the **Medication Instructions** form for campers that need to take medications with them to camp.

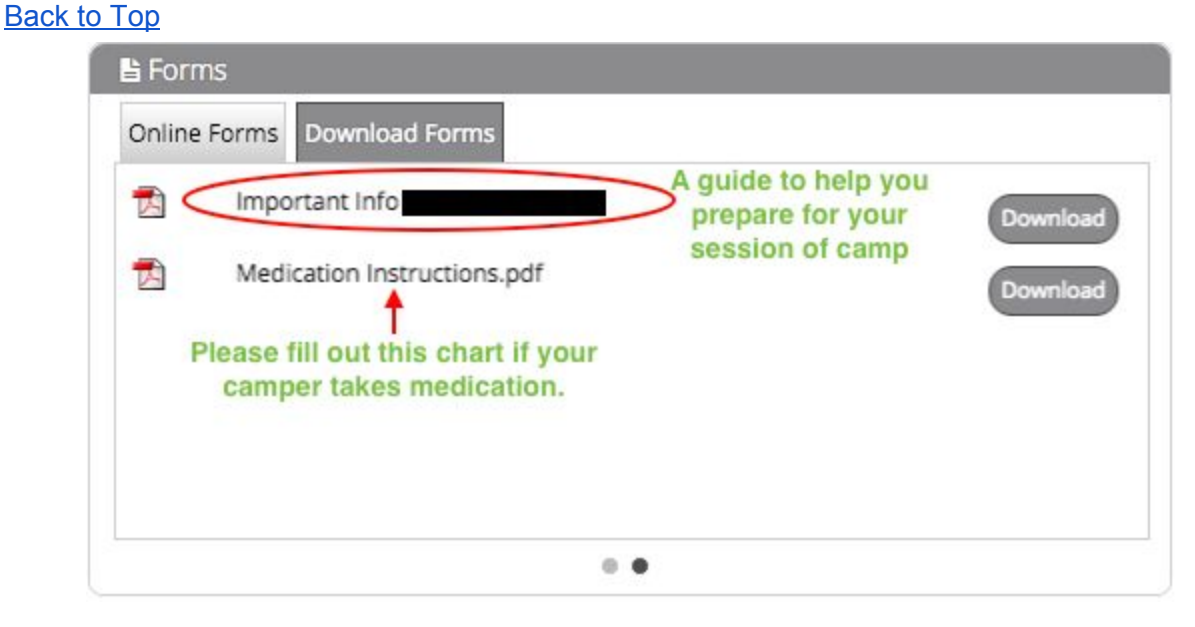

<span id="page-3-1"></span>**OPTIONAL ITEMS:** This is where you may request and manage cabin mates.

You may list up to 3. We do our best to honor all cabin mate requests but commit to placing each camper in the same cabin with at least 1 requested cabin mate.

## [Back](#page-0-1) to Top

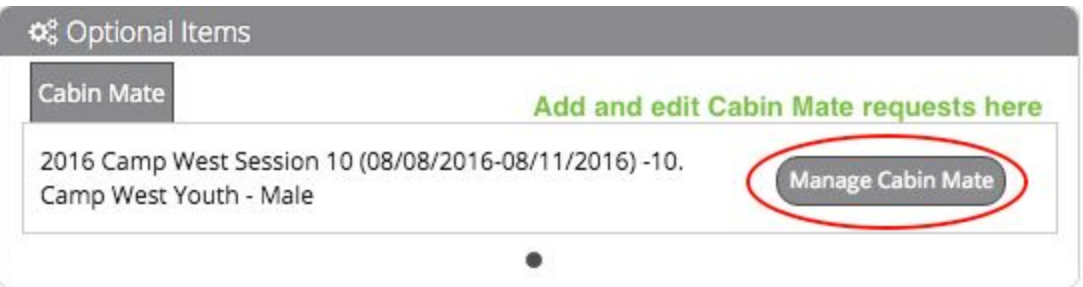

<span id="page-3-2"></span>**Questions**? Please contact us at 913-262-3900 or [info@youthfront.com.](mailto:info@youthfront.com) [Back](#page-0-1) to Top